## **NEED HELP?**

# **YOUR NOTES**

Contact Arizona Relay STS Customer Support:

> 1-877-787-1989 Sprint.TRSCustServ@sprint.com

711 (and press option 3) or 1-800-842-6520

Visit the website:

www.azrelay.org

Phone numbers to connect Arizona Relay STS:

A-FMAZ-0002

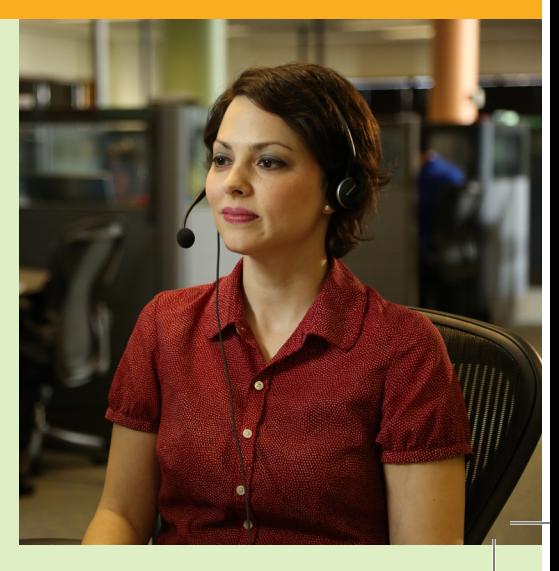

# **For iPhone or iPad only: Download the OmniJoin App**

### **NOTE:** *The app is not currently available for Android devices.*

Open the **App Store** icon.

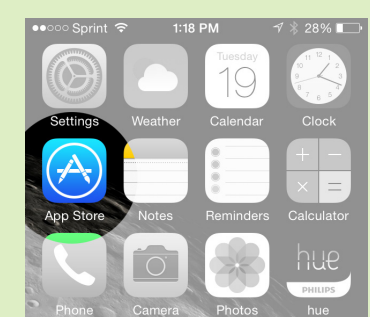

**Brother OmniJoin** 

Brother OmniJo

At the menu bar, select **SEARCH** and type "**Brother OmniJoin**".

Click the **DOWNLOAD** icon.

After the download is complete, click **OPEN**.

Follow instructions until the installation is complete.

The **OmniJoin** icon should appear on your phone screen.

You are all set for VA-STS service!

If you don't have the OmniJoin app on your iOS device, follow the instructions below to download and install:

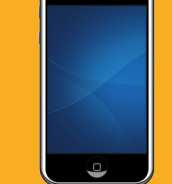

# **Video Assisted Speech to Speech** Step-by-Step Instructions for STS Users

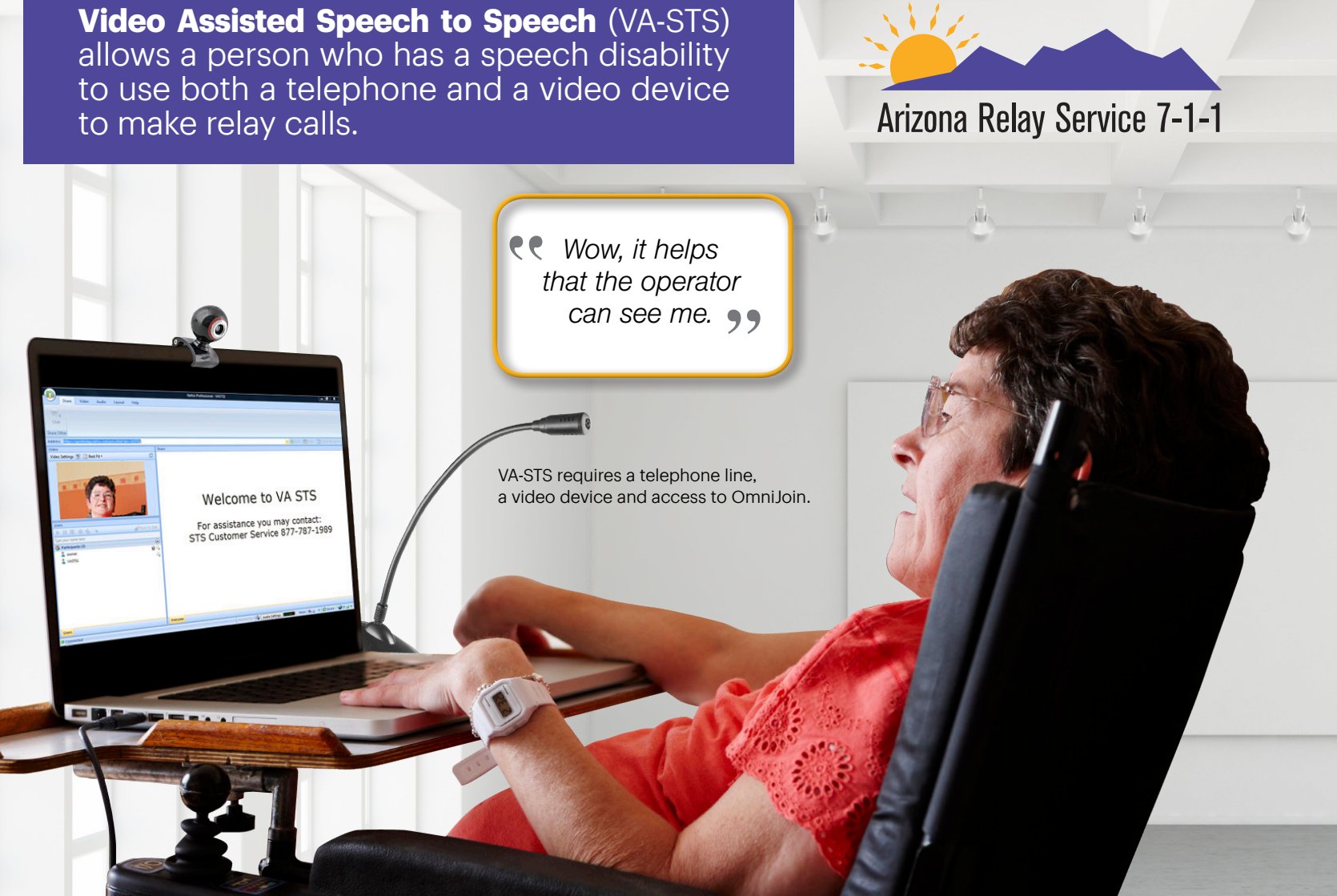

# **To Make a Phone Call**

- **1** Go to **https://vasts.omnijoin.com** or open the **OmniJoin app** *(see instructions next page).*
- **2** With your phone, dial **711**, and choose **option 3**. Or dial directly **1-800-842-6520**.
- **3** Inform the STS operator that you would like to make a **Video Assisted Speech to Speech** call.
- **4** Ask the STS operator for the **Meeting ID**.
- **5** When you are connected to the STS operator on video, say the area code and telephone number you wish to call and any further instructions.

 $\blacksquare$  $\mathbf{Q}_\mathrm{R}$  $\blacksquare$  $\begin{bmatrix} x^{\text{funty}} \\ 0 \end{bmatrix}$ 

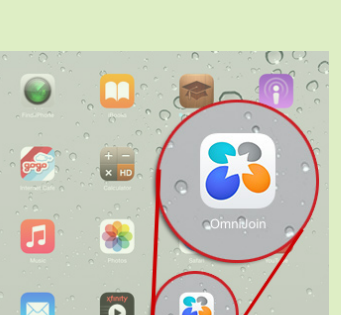

To ensure the best match is made between the potential user of VA-STS and Arizona Relay, training on the use of the video technology is available. Learning how to work together with the VA-STS operator to produce the most effective communication is an essential aspect of using this service. **BEFORE** making their first VA-STS call, potential users of VA-STS are encouraged to request one-onone training, in person or remotely, to facilitate a quality experience with VA-STS.

After you have learned how to make this call, please ask Customer Service to add this to your customer profile; "VA-STS calls - caller needs Meeting ID only." Please call the Arizona Relay STS Customer Service at **1-877-787-1989** for more information or assistance.

# **To Access OmniJoin from Computer or Laptop**

### **IMPORTANT INFORMATION, PLEASE READ**

Go to **https://vasts.omnijoin.com**

In the **Join Conference** box on the left side of the screen, go to the **Conference** field and type the **Meeting ID** provided by the STS operator; for example, vasts4.

### *No password is needed.*

Click **Join** or press **Enter**.

Once connected, you will communicate with the VA-STS operator via the audio connection.

This is a one-way video connection – the VA-STS operator will see you but you will not see the operator.

You are all set for VA-STS service!

If **Leave Meeting** is not visible on the screen, click anywhere on the screen and an upper bar will appear.

Click **Leave Meeting** to log out.

If you do not log out, you will remain connected to the meeting room.

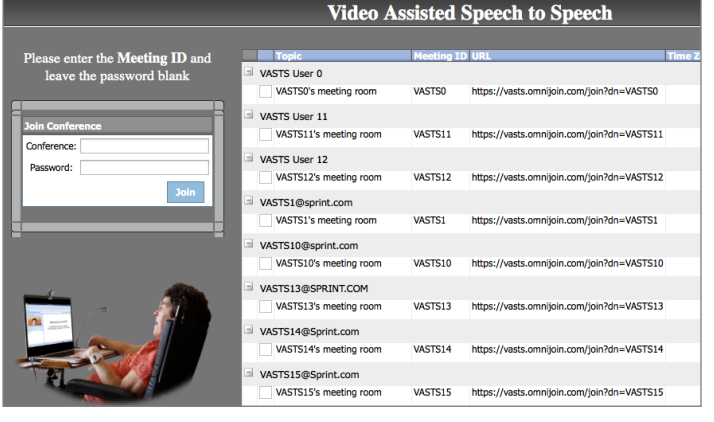

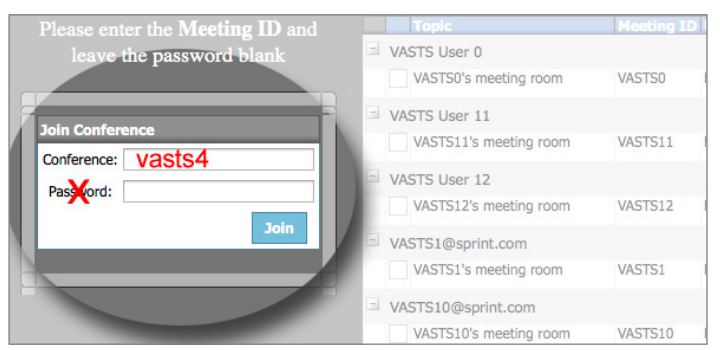

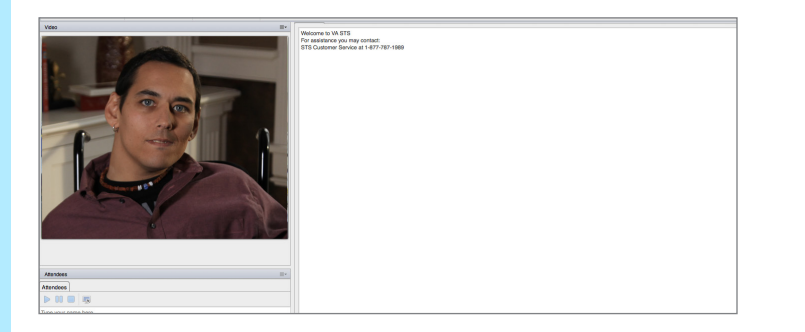

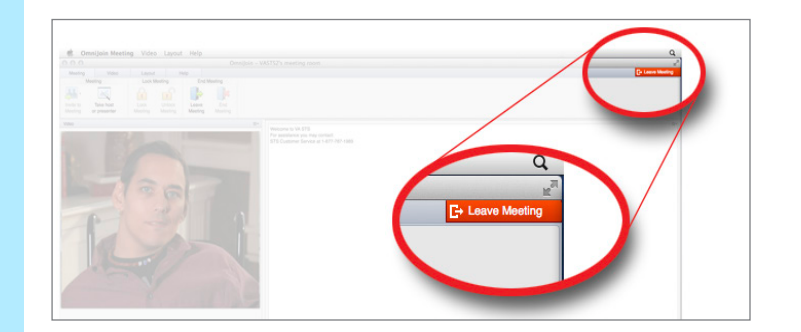

# **To Access OmniJoin from iPhone or iPad**

**NOTE:** *The OmniJoin app is not currently available for Android devices.*

Tap the **OmniJoin** icon to open.

### Click **Join an Existing Meeting**.

Ignore the **Login** button.

The STS operator will provide the **Meeting ID**. For example, type "vasts5" and then click **Join**.

Click **Don't Allow** when prompted to access the microphone.

Once connected, you will communicate with the VA-STS operator via the audio connection.

This is a one-way video connection – the VA-STS operator will see you but you will not see the operator.

You are all set for VA-STS service!

**NOTE:** *If you don't have the OmniJoin app on your iOS device, follow the instructions on the back on how to download and install.*

If **Leave Meeting** is not visible on the screen, click anywhere on the screen and an upper bar will appear.

Click the right corner (see red arrow).

Click **Leave Meeting**. If you do not, you will remain connected to the meeting room.

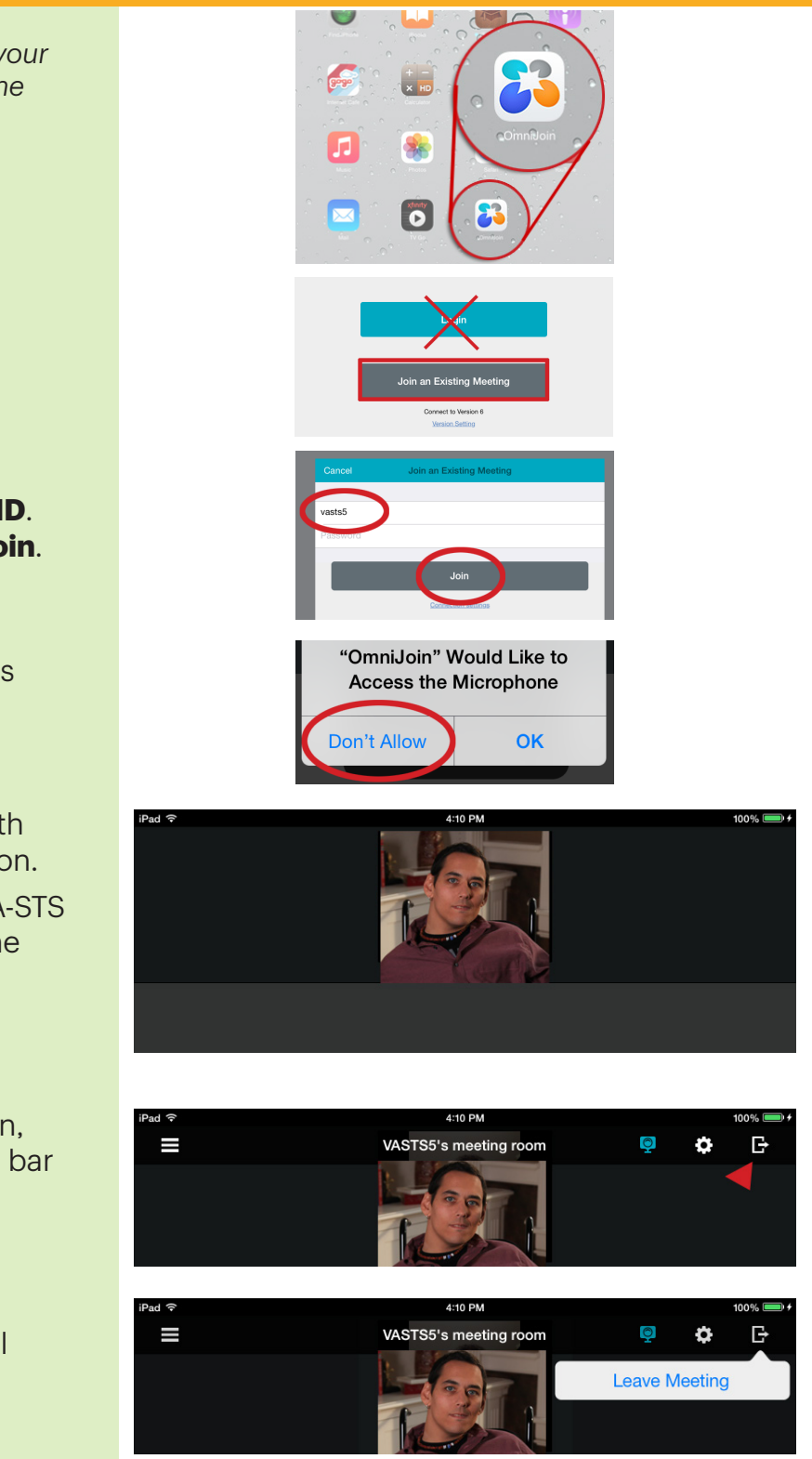